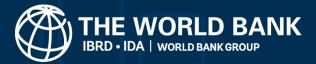

# Plastic pollution assessment methodologies suitability toolkit

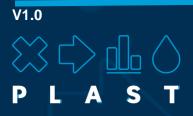

# **Quick Start Guide**

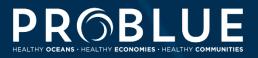

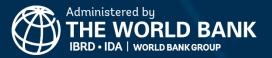

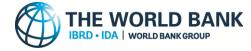

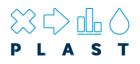

# **Quick Start Guide**

The 'Plastic Pollution Assessment Methodology Suitability Toolkit' (PLAST) can only work with Microsoft Windows. Other operating systems such as Mac OS cannot run this application. Read this quick start guide to help set up the required system settings to get started with the PLAST Toolkit.

### **Microsoft Windows**

# Step 1. Open Microsoft Excel and configure the "Trust Setting" *before* downloading and opening the PLAST toolkit

#### Follow these steps;

- 1a. Open Excel and click on File in the menu
- 1b. Then click Options and click Trust Centre
- 1c. You will see a screen similar to the following:

| Excel Options        |                                                                                                    | ? >                   |
|----------------------|----------------------------------------------------------------------------------------------------|-----------------------|
| General<br>Formulas  | Help keep your documents safe and your computer secure and healthy.                                                                                            |                       |
| Data                 | Security & more                                                                                                    |                       |
| Proofing             | Visit Office.com to learn more about protecting your privacy and security.                                                                                     |                       |
| Save                 | Microsoft Trust Center                                                                                                    |                       |
| Language             | Microsoft Excel Trust Center                                                                                                    |                       |
| Ease of Access       |                                                                                                    |                       |
| Advanced             | The Trust Center contains security and privacy settings. These settings help keep your<br>computer secure. We recommend that you do not change these settings. | Irust Center Settings |
| Customize Ribbon     |                                                                                                    |                       |
| Quick Access Toolbar |                                                                                                    |                       |
| Add-ins              |                                                                                                    |                       |
| Trust Center         |                                                                                                    |                       |
|                      |                                                                                                    |                       |
|                      |                                                                                                    |                       |
|                      |                                                                                                    |                       |
|                      |                                                                                                    |                       |
|                      |                                                                                                    |                       |
|                      |                                                                                                    |                       |
|                      |                                                                                                    |                       |
|                      |                                                                                                    |                       |
|                      |                                                                                                    |                       |
|                      |                                                                                                    |                       |
|                      |                                                                                                    | OK Cancel             |

#### 1d. Click on Trust Center Settings..

1e. Choose the Macro Setting "Disable VBA macros except digitally signed macros". Note: on some versions of Microsoft Excel this may instead read, "Disable all macros except digitally signed macros".

1f. Tick the box "Trust access to the VBA project object model".

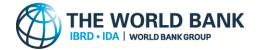

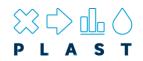

1g. Click OK button to save settings and exit back to the Excel program

| ust Center                                                                                                    |                                                                                                    | ? | $\times$ |
|----------------------------------------------------------------------------------------------------|----------------------------------------------------------------------------------------------------|---|----------|
| rusted Publishers                                                                                                 | Macro Settings                                                                                                    |   |          |
| rusted Locations<br>Irusted Documents<br>Irusted Add-in Catalogs<br>Add-ins<br>ActiveX Settings<br>Macro Settings | Disable VBA macros without notification     Disable VBA macros with notification     Disable VBA macros except digitally signed macros     Egable VBA macros (not recommended; potentially dangerous code can run)     Enable Egcel 4.0 macros when VBA macros are enabled |   |          |
| rotected View                                                                                                    | Developer Macro Settings                                                                                                    |   |          |
| dessage Bar<br>Sztemal Content<br>ille Block Settings<br>Hivacy Options<br>iorm-based Sign-in                     | Trust access to the VBA project object model                                                                                                    |   |          |

1h. Close Microsoft Excel

<u>Note:</u> Some users that have computers provided and configured by their companies/organisations may have Security Policies pre-set and find that access to the Microsoft Excel Trust Centre is disabled **or that the Macro Settings cannot be changed**.

| If your organization has disabled the Macro | 🛃 Test Document.docm Properties 🛛 🗙                                                                 |
|---------------------------------------------|----------------------------------------------------------------------------------------------------|
| Settings, then you can instead attempt to   | General Security Details Previous Versions                                                          |
| run the macros by right-clicking the PLAST  | Test Document docm                                                                                  |
| file once it has been downloaded and saved  | Type of file: Microsoft Word Macro-Enabled Document (.docm)                                         |
| to My Document (see Step 2), choosing       | Opens with: www. Word Change                                                                        |
| Properties, and then select the Unblock     | Location: C:\Users\                                                                                 |
| checkbox on the <b>General</b> tab.         | Size: 13.5 KB (13.850 bytes)                                                                        |
|                                             | Size on disk: 20.0 KB (20.480 bytes)                                                                |
|                                             | Created: Monday, January 24, 2022, 11:33:42                                                         |
| Warning – Selecting 'Unblock' bypasses      | Modified: Monday, January 24, 2022, 11:33:42                                                        |
| the digital certification and should only   | Accessed: Today, January 24, 2022, 11:33:43                                                         |
| be done if users are confident of the       | Attributes: Read-only Hidden Advanced                                                               |
| source of the file.                         | Security: This file came from another computer Unblock and might be blocked to help protect Unblock |
|                                             | this computer.                                                                                      |
|                                             | OK Cancel Apply                                                                                     |
|                                             | OK Cancel Apply                                                                                     |

#### Step 2. Download the excel version of the PLAST toolkit and move to 'My Documents'

Errors may be encountered if you try and run PLAST from a network drive such as OneDrive. To ensure PLAST works correctly, we recommend saving the downloaded file to 'My Documents' on your C Drive to run. PLAST can still be saved after its operation to OneDrive folders for sharing, however, it should always be moved to a stable location prior to opening (e.g., 'My Documents'). **Note:** You must have permission to save files in the folder in which the PLAST has been saved and opened from.

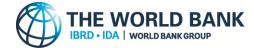

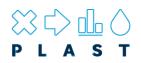

#### Step 3. Open PLAST toolkit and install the security certificate

**Note:** The toolkit is best opened for the first time on a single screen set-up. It is suggested to unplug any additional screens before opening.

#### Follow these steps;

- 3a. You will see a screen similar to the below picture:
- 3b. Click on Enable Content

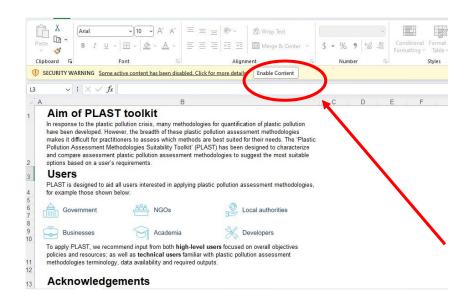

3c. Then click on YES to make the file a Trusted Document

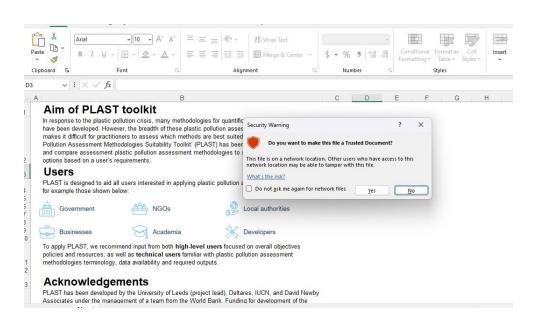

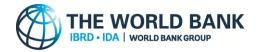

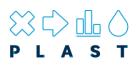

### 3d. And click Options

| Paste                                                                                                    |                                                                                                    |                                                                                                    | ₽ Wrap Text<br>■ Merge & Center ~                                                                                     | \$ ~ % 9       | ~<br>00 0.0    | Conditional F                           | ormat as Cell<br>Table ~ Styles ~ | Insert Delete Forma   |
|----------------------------------------------------------------------------------------------------|----------------------------------------------------------------------------------------------------|----------------------------------------------------------------------------------------------------|----------------------------------------------------------------------------------------------------|----------------|----------------|-----------------------------------------|-----------------------------------|-----------------------|
| ° 💞<br>Clipboard ⊑                                                                                                    | Font                                                                                                    | Alignment                                                                                                    |                                                                                                    | Numbe          | r Bi           | 100100000000000000000000000000000000000 | vies                              | Cells                 |
|                                                                                                    | Macros have been disabled. Optio                                                                                                    |                                                                                                    |                                                                                                    |                |                |                                         | ,                                 |                       |
| BLOCKED CONTENT                                                                                                    | Trusted document settings not shan                                                                                                    | nel acall contentin this fi                                                                                                    | le is allowed to run. Review                                                                                          | vour Trust Cen | ter settings o | contact your IT a                       | dministrator. Tru                 | ust Center Learn More |
|                                                                                                    |                                                                                                    |                                                                                                    |                                                                                                    | ,              |                |                                         |                                   | J                     |
| A2                                                                                                    | Jx B                                                                                                    |                                                                                                    |                                                                                                    | С              | D              | E F                                     | G                                 | H I J                 |
|                                                                                                    | AST toolkit                                                                                                    |                                                                                                    |                                                                                                    | U              | U              |                                         | 0                                 | 11 1 5                |
| have been develope                                                                                                    | plastic pollution crisis, many metho<br>d. However, the breadth of these pl<br>practitioners to access which meth                                                                                                    | astic pollution assessmer                                                                                                    | nt methodologies                                                                                                    |                |                |                                         |                                   |                       |
| have been develope<br>makes it difficult for<br>Pollution Assessme<br>and compare asses<br>options based on a                                                      |                                                                                                    | astic pollution assessmer<br>nods are best suited for th<br>t' (PLAST) has been desi                                                           | nt methodologies<br>neir needs. The 'Plastic<br>gned to characterize                                                  |                |                |                                         |                                   |                       |
| have been develope<br>makes it difficult for<br>Pollution Assessme<br>and compare asses<br>options based on a<br><b>Users</b>                                      | d. However, the breadth of these pl<br>practitioners to assess which mell<br>ant Methodolgies Suitability Toolki<br>sment plastic pollution assessmer<br>user's requirements. to aid all users interested in applyi                                              | astic pollution assessmen<br>nods are best suited for th<br>t' (PLAST) has been desi<br>t methodologies to sugge                               | nt methodologies<br>neir needs. The 'Plastic<br>gned to characterize<br>st the most suitable                          |                |                |                                         |                                   |                       |
| have been develope<br>makes it difficult for<br>Pollution Assessmu-<br>and compare asses<br>options based on a<br><b>Users</b><br>PLAST is designed                | d. However, the breadth of these pl<br>practitioners to assess which mell<br>ant Methodolgies Suitability Toolki<br>sment plastic pollution assessmer<br>user's requirements. to aid all users interested in applyi                                              | astic pollution assessmer<br>nods are best suited for th<br>t (PLAST) has been desis<br>t methodologies to sugge<br>ng plastic pollution asses | nt methodologies<br>neir needs. The 'Plastic<br>gned to characterize<br>st the most suitable                          |                |                |                                         |                                   |                       |
| have been develope<br>makes it difficult for<br>Pollution Assessme<br>and compare asses<br>options based on a<br>USERS<br>PLAST is designed<br>for example those s | <ul> <li>d. However, the breadth of these pl<br/>practitioners to assess which meti<br/>Methodologies Suitability Toolk<br/>sment plastic pollution assessmen<br/>user's requirements.</li> <li>to aid all users interested in applyi<br/>hown below.</li> </ul> | astic pollution assessmen<br>toods are best suited for the<br>(PLAST) has been desi<br>t methodologies to sugge<br>ng plastic pollution asses  | nt methodologies<br>leir needs. The 'Plastic<br>gned to characterize<br>ist the most suitable<br>sment methodologies, |                |                |                                         |                                   |                       |

#### 3e. And click Show Signature Details

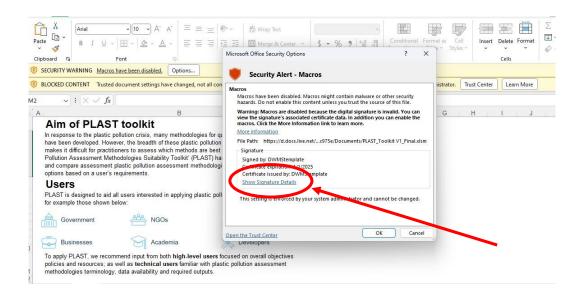

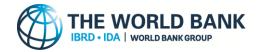

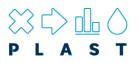

3f. Click on View Certificate

| igital Signature Det                                                                                                    | gital Signature Details |           |             | > |  |  |  |
|----------------------------------------------------------------------------------------------------|-------------------------|-----------|-------------|---|--|--|--|
| General Advanced                                                                                                    |                         |           |             |   |  |  |  |
| Digital Signature Information<br>A certificate chain processed, but terminated in a root<br>certificate which is not trusted by the trust provider. |                         |           |             |   |  |  |  |
| Signer information                                                                                                    |                         |           |             |   |  |  |  |
| Name:                                                                                                    | DWMStemplate            |           |             |   |  |  |  |
| E-mail:                                                                                                    | Not available           |           |             |   |  |  |  |
| Signing time:                                                                                                    | Not available           |           |             |   |  |  |  |
|                                                                                                    |                         | View      | Certificate |   |  |  |  |
| Countersignature                                                                                                    | 5                       |           |             |   |  |  |  |
| Name of signer                                                                                                    | E-mail address:         | Timestamp |             |   |  |  |  |
| Details                                                                                                    |                         |           |             |   |  |  |  |
|                                                                                                    |                         |           | Oł          | < |  |  |  |

### 3g. Now click on Install Certificate...

| 🛺 Certificate                                                                                                    | ×     |
|----------------------------------------------------------------------------------------------------|-------|
| General Details Certification Path                                                                                                    |       |
| Certificate Information                                                                                                    |       |
| This CA Root certificate is not trusted. To enable trust,<br>install this certificate in the Trusted Root Certification<br>Authorities store. |       |
| Issued to: DWMStemplate                                                                                                    |       |
| Issued by: DWMStemplate                                                                                                    |       |
| Valid from 01/01/2019 to 01/01/2025                                                                                                    |       |
| Install Certificate Issuer Stat                                                                                                    | ement |
|                                                                                                    | ОК    |

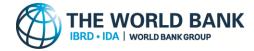

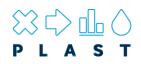

## 3h. Choose store location "Local Machine" and click Next button

|   | _                                                                                                    | ×      |
|---|----------------------------------------------------------------------------------------------------|--------|
| ~ | 🐓 Certificate Import Wizard                                                                                                    |        |
|   |                                                                                                    |        |
|   | Welcome to the Certificate Import Wizard                                                                                                    |        |
|   | This wizard helps you copy certificates, certificate trust lists, and certificate revocatio<br>lists from your disk to a certificate store.                                                                                                    | n      |
|   | A certificate, which is issued by a certification authority, is a confirmation of your ider<br>and contains information used to protect data or to establish secure network<br>connections. A certificate store is the system area where certificates are kept. | tity   |
|   | Store Location                                                                                                    |        |
|   | O <u>C</u> urrent User                                                                                                    |        |
|   | Local Machine                                                                                                    |        |
|   | To continue, click Next.                                                                                                    |        |
|   |                                                                                                    |        |
|   |                                                                                                    |        |
|   | <b>Next</b>                                                                                                    | Cancel |

3i. Now we choose where to save the certificate. To do this, you click on the Browse...

| ertificate Store               |                                                                            |
|--------------------------------|----------------------------------------------------------------------------|
| Certificate stor               | es are system areas where certificates are kept.                           |
| Windows can a the certificate. | utomatically select a certificate store, or you can specify a location for |
| ○ Automat                      | ically select the certificate store based on the type of certificate       |
| <u> Place all</u>              | certificates in the following store                                        |
| Certifica                      | ate store:                                                                 |
|                                | Browse                                                                     |
|                                |                                                                            |
|                                |                                                                            |

| lext Cancel | <u>N</u> ext |
|-------------|--------------|
|             |              |
|             |              |

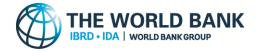

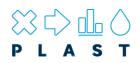

3j. Choose "Trusted Root Certification Authorities" and click on the OK button.

| Select Certificate Store                      | Х |  |  |  |  |
|-----------------------------------------------|---|--|--|--|--|
| Select the certificate store you want to use. |   |  |  |  |  |
|                                               |   |  |  |  |  |
| Personal                                      | ^ |  |  |  |  |
| Trusted Root Certification Authorities        |   |  |  |  |  |
|                                               |   |  |  |  |  |
| Intermediate Certification Authorities        |   |  |  |  |  |
| Trusted Publishers                            |   |  |  |  |  |
| Untrusted Certificates                        | × |  |  |  |  |
| < >                                           |   |  |  |  |  |
| Show physical stores                          |   |  |  |  |  |
| OK Cancel                                     |   |  |  |  |  |

3k. Then click **Finish** button to complete the certificate installation.

| ← | <i>Ş</i> , ( | Certificate Import Wizard                                                              |                                                                | × |
|---|--------------|----------------------------------------------------------------------------------------|----------------------------------------------------------------|---|
|   |              | Completing the Certific                                                                | ate Import Wizard                                              |   |
|   |              | The certificate will be imported after                                                 |                                                                |   |
|   |              | You have specified the following sett<br>Certificate Store Selected by User<br>Content | ings:<br>Trusted Root Certification Authorities<br>Certificate |   |
|   |              | Content                                                                                | Certificate                                                    |   |
|   |              |                                                                                        |                                                                |   |
|   |              |                                                                                        |                                                                |   |
|   |              |                                                                                        |                                                                |   |

| <u>F</u> inish | Cancel |
|----------------|--------|
|                |        |

3I. You will get a confirmation. Click OK

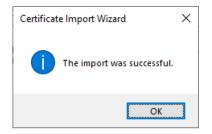

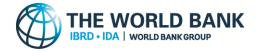

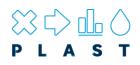

3m. Select the option "Trust all documents from this publisher" and click OK.

| Vicrosoft Office Security Options                                                                                                    | ?   | ×   |
|----------------------------------------------------------------------------------------------------|-----|-----|
| Security Alert - Macros                                                                                                    |     |     |
| Macros                                                                                                    |     | 1   |
| Macros have been disabled. Macros might contain viruses or other sec<br>hazards. Do not enable this content unless you trust the source of thi                                                              |     |     |
| Warning: Macros are disabled because the digital signature is invalid<br>view the signature's associated certificate data. In addition you can er<br>macros. Click the More Information link to learn more. |     |     |
| More information                                                                                                    |     |     |
| File Path: E:\DNA-WaCT-Nairobi (2).xlsm                                                                                                    |     |     |
| Signature                                                                                                    |     |     |
| Signed by: DWMStemplate                                                                                                    |     |     |
| Certificate expiration: 01/01/2025                                                                                                    |     |     |
| Certificate issued by: DWMStemplate                                                                                                    |     |     |
| Show Signature Details                                                                                                    |     |     |
| <ul> <li>Help protect me from unknown content (recommended)</li> </ul>                                                                                                    |     |     |
| Enable content for this session                                                                                                    |     |     |
| Irust all documents from this publisher                                                                                                    |     |     |
| Open the Trust Center OK                                                                                                    | Can | cel |

4. Once steps 1-3 have been completed, PLAST should be successfully configured to run on your PC and can be opened by double clicking the PLAST file. Ensure all open Microsoft Excel workbooks and PDF files are closed prior to opening PLAST to avoid interference with the application. New users to PLAST should follow the above installation instructions and complete the necessary training before using PLAST.